Connecting to pobimages.com:

## **Using Internet Explorer 6 or older:**

- 1. Open Internet Explorer.
- 2. In the address field, enter *ftp://* and then your FTP **host,** like this: ftp://ftp.pobimages.com.

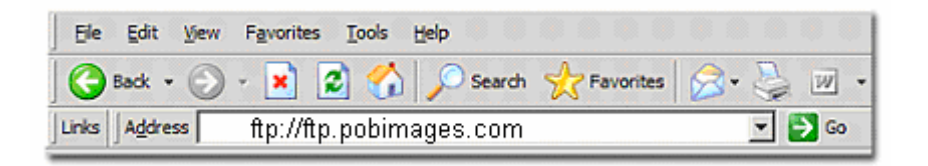

3. Click the "Go" button.

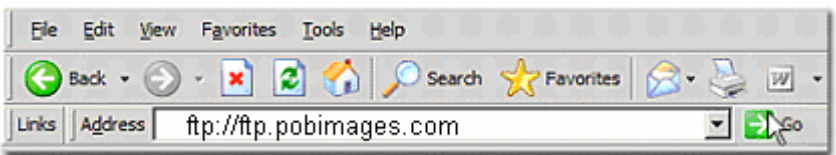

4. You may see a dialog asking you to enter your user name and password. If you do not see this dialog, click the "File" menu in the upper-left corner of the window and select "Login As..."

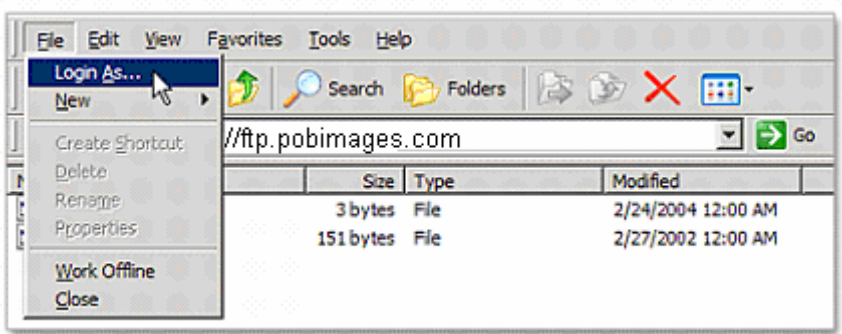

- 5. In the "User name" field of the "Log On As" dialog, enter your FTP **user ID**: pobimages@pobimages.com
- 6. Enter your **password:** pob

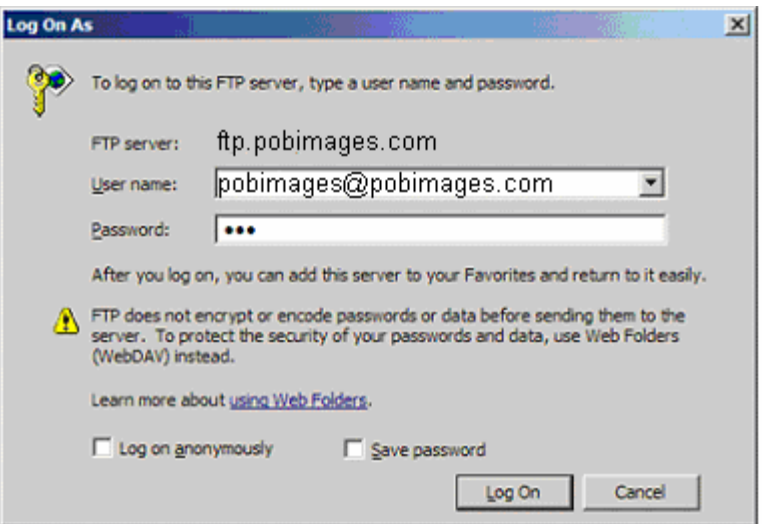

7. Click "Log On."

- 8. Select directory
	- 1.  $kr =$ Knight Rifles
	- 2. kh = Knight and Hale Game Calls
	- 3. summit  $=$  Summit Treestands

## **Using Internet Explorer 7:**

Microsoft changed a few things in its latest release of the Internet Explorer browser. You'll just need to complete one additional step to set up your FTP connection.

- 1. Follow steps 1 and 2 above. In step 3, you will not see a user name and password dialog.
- 2. Click the "**View**" menu, then "**Open FTP in Explorer.**"
- 3. Click the "**File**" menu again, then "**Login As...**"
- 4. Continue setting up your connection from step 4 above.

## **Also in Windows:**

- 1. Double Click on My Network Places
- 2. In the address bar type [ftp.pobimages.com](ftp://ftp.pobimages.com/)
- 3. Click the "**File**" menu again, then "**Login As...**"
- 4. Continue setting up your connection using the user name and password above.